#### **Instrukcja konfiguracji systemu Windows 10 dla komputerów z projektu PPGR**

UWAGA! Po rozpakowaniu komputera proszę odczekać min. 2 godziny aby sprzęt "doszedł" do temperatury pokojowej.

1. Włączamy komputer

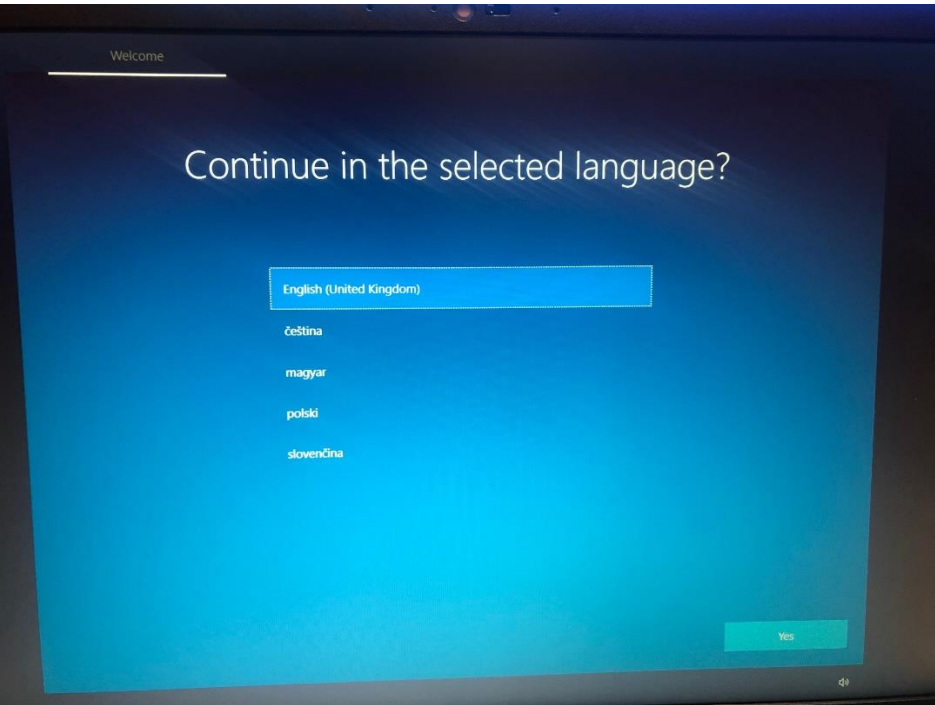

2. Wybieramy język polski

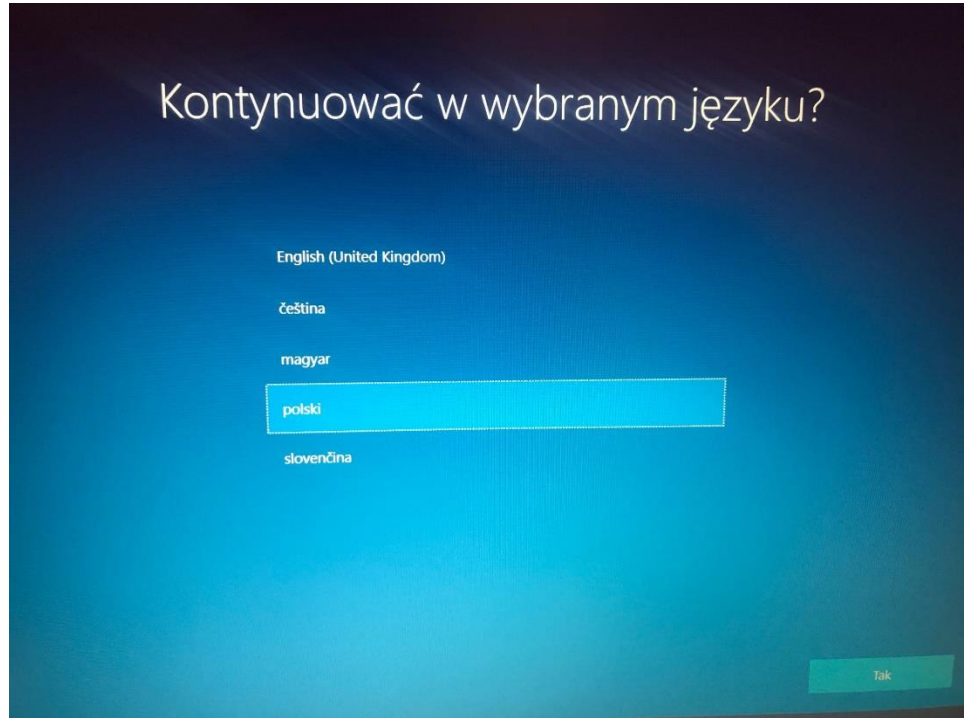

3. Klikamy "TAK"

4. Następnie wybieramy region Polska i potwierdzamy Tak

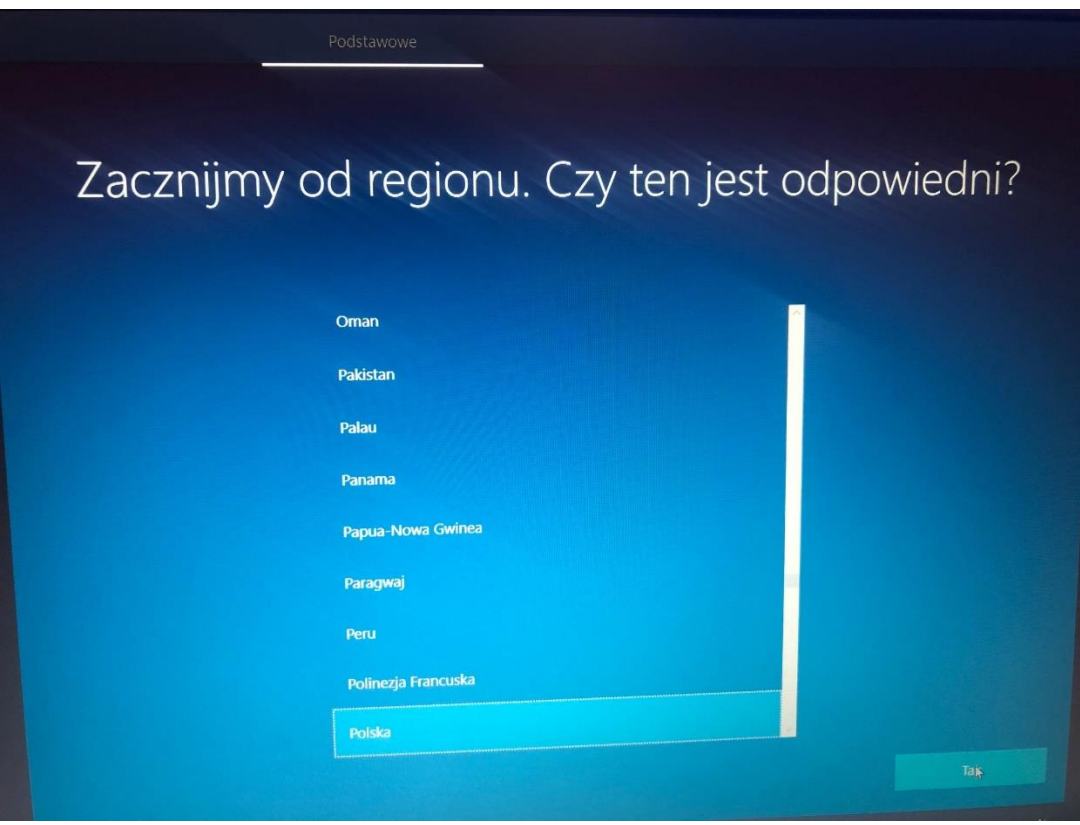

5. Wybieramy układ klawiatury Polski (programisty), potwierdzamy Tak

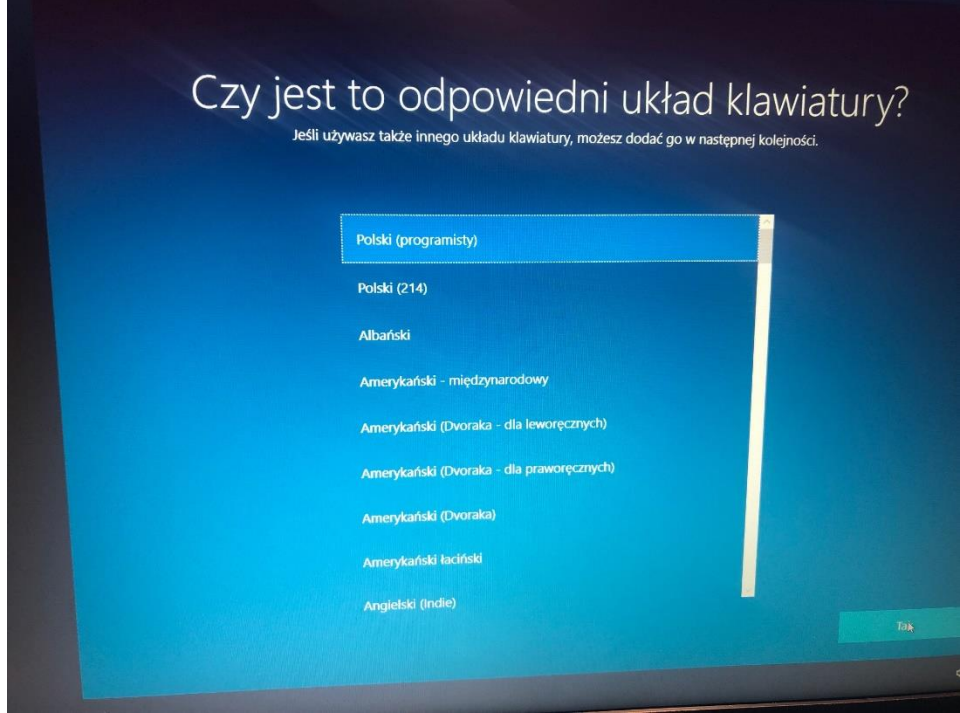

6. Pomijamy dodawanie drugiego układy klawiatury.

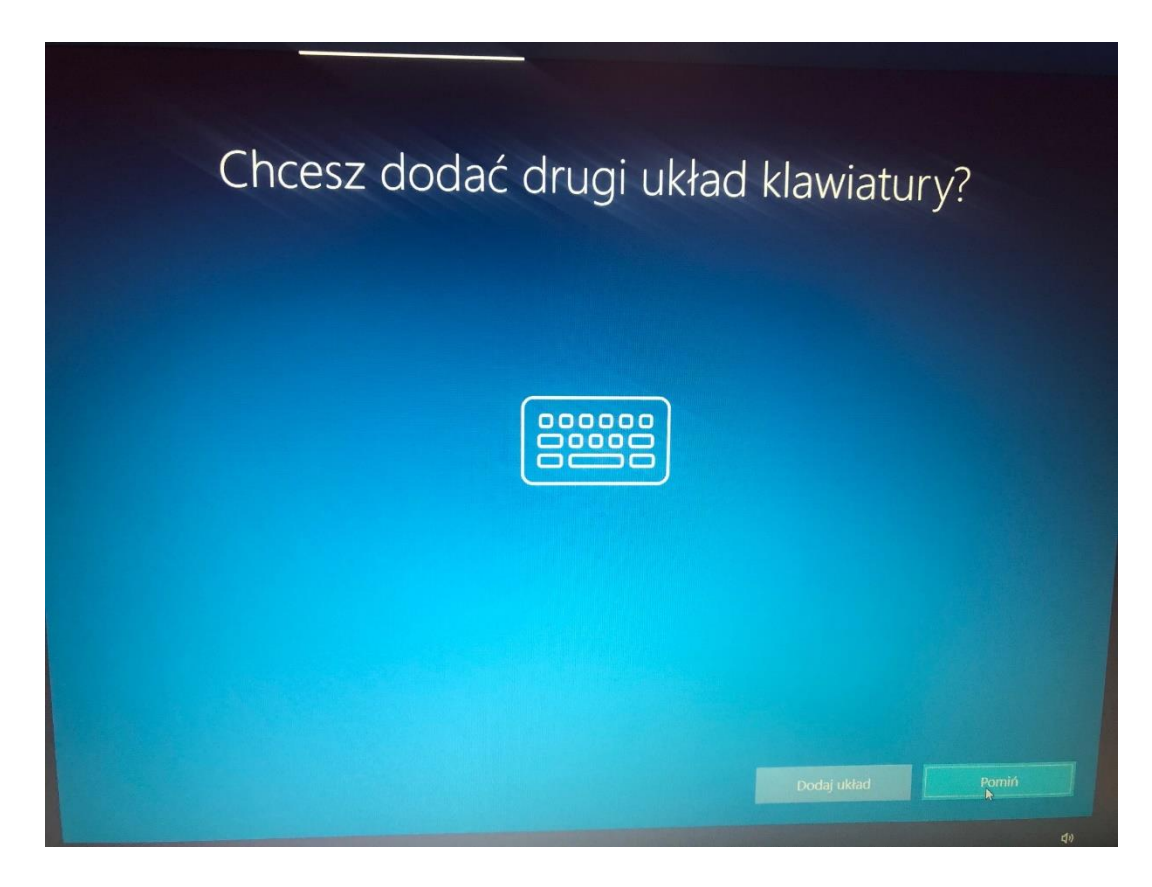

7. Następnie zostanie wyszukana sieć WiFi (musimy znać hasło do naszej sieci), wybieramy własną sieć WiFi lub podłączamy komputer kablem z wtyczką RJ45 z naszym routerem.

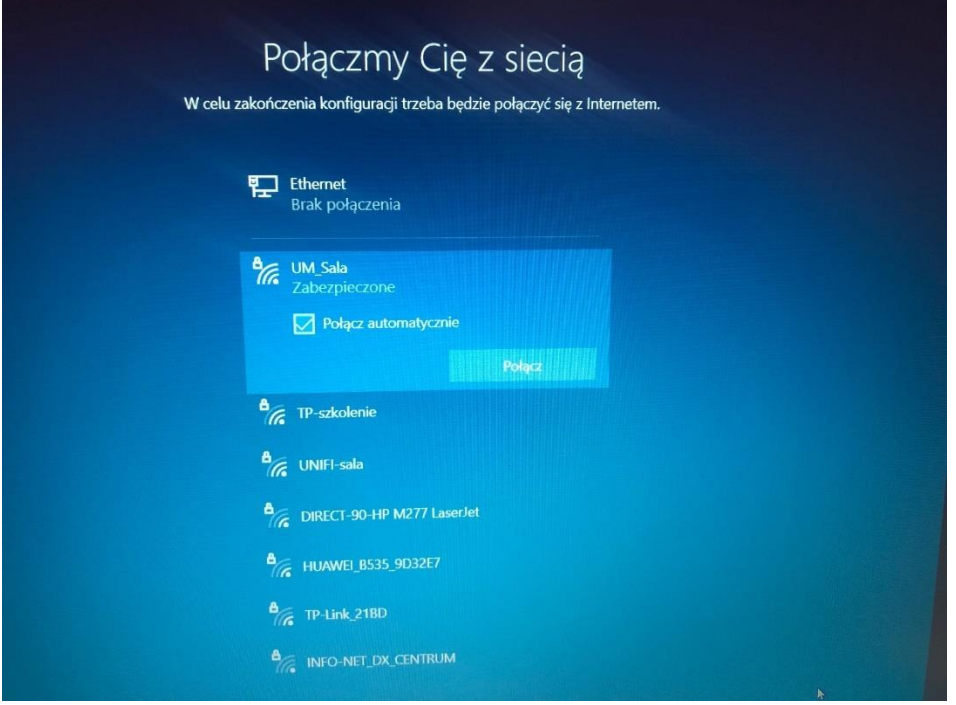

8. Podajemy hasło do sieci

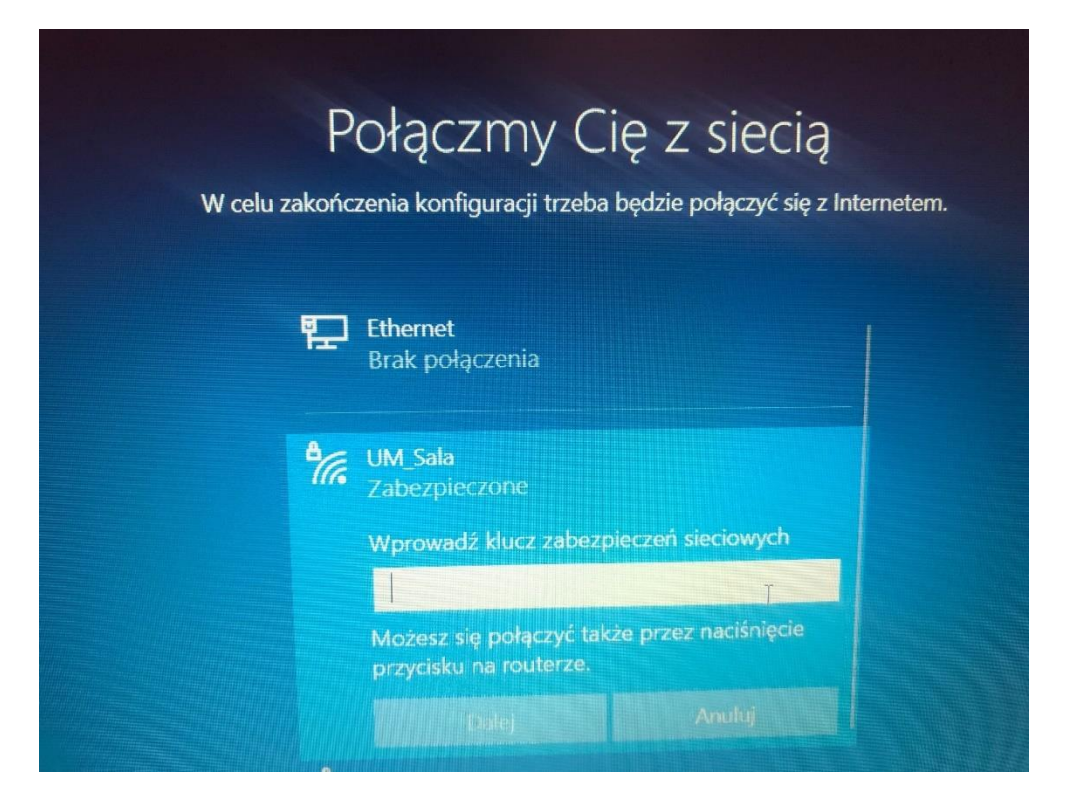

9. Jeśli hasło zostało poprawnie podane nastąpi połączenie komputera z domową siecią WiFi.

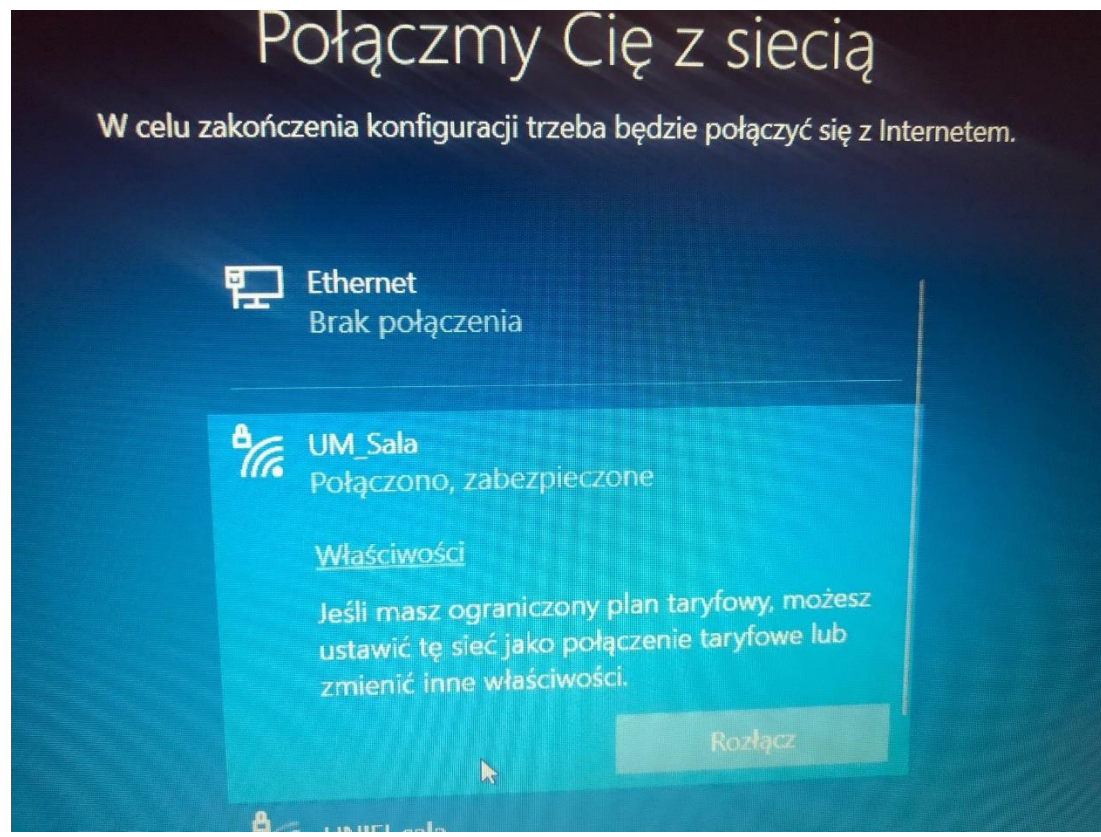

10. Akceptujemy umowę licencyjną

### Umowa licencyjna systemu Windows 10

#### Ostatnia aktualizacja: czerwiec 2021 r.

POSTANOWIENIA LICENCYJNE DOTYCZĄCE OPROGRAMOWANIA **MICROSOFT** 

**SYSTEM OPERACYJNY WINDOWS** 

W PRZYPADKU LICENCJOBIORCÓW MIESZKAJĄCYCH W STANACH ZJEDNOCZONYCH (LUB PRZEDSIĘBIORSTW Z SIEDZIBĄ W STANACH ZJEDNOCZONYCH), W PUNKCIE 11 ZNAJDUJE SIĘ<br>WIĄŻĄCA KLAUZULA DOTYCZĄCA POSTĘPOWANIA POLUBOWNEGO ORAZ POSTANOWIENIA DOTYCZĄCE ZRZECZENIA SIĘ WYKONANIA PRAWA DO WYTOCZENIA POZWU ZBIOROWEGO DRUGIEJ STRONIE UMOWY. TAKIE POSTANOWIENIA OKREŚLAJĄ<br>SPOSÓB ROZWIĄZYWANIA SPORÓW.

Dziękujemy za wybranie produktu Microsoft!

W zależności od sposobu uzyskania oprogramowania Windows,<br>niniejszy dokument to umowa licencyjna między (i) Licencjobiorcą a<br>producentem urządzenia lub osobą bądź firmą instalującą<br>oprogramowanie, rozpowszechniającymi opro

**Informacje firmy ASUS** 

W celu oceny i poprawy produktów oraz usług firmy ASUS, ciągłego<br>wykrywania awarii, pozyskania opinii użytkownika i analizy jego doświadczeń pod kątem rozwoju i oceny nowych produktów oraz usług doswiadczen pod kątem rozwoju i oceny nowych produktowone o<br>firmy ASUS, a także w celu zarekomendowania usług, którymi<br>użytkownik może być zainteresowany ze względu na sposób, w jaki korzysta z produktów i usług firmy ASUS, firma ASUS może gromadzić norzystał z produktów i dolog imny ABOS, imna ABOS może<br>poniższe anonimowe dane użytkownika, które nie mogą być<br>wykorzystywane do jego charakteryzowania ani identyfikacji

(1) Dane dziennika: dane dziennika są powiązane z produktem i<br>obejmują informacje, takie jak: nazwa modelu, wersja i typ systemu<br>operacyjnego, czas aktywacji, numer części, informacje o aktualizacji<br>systemu BIOS, w tym me

11. Następnie zaznaczamy konfigurację do użytku osobistego

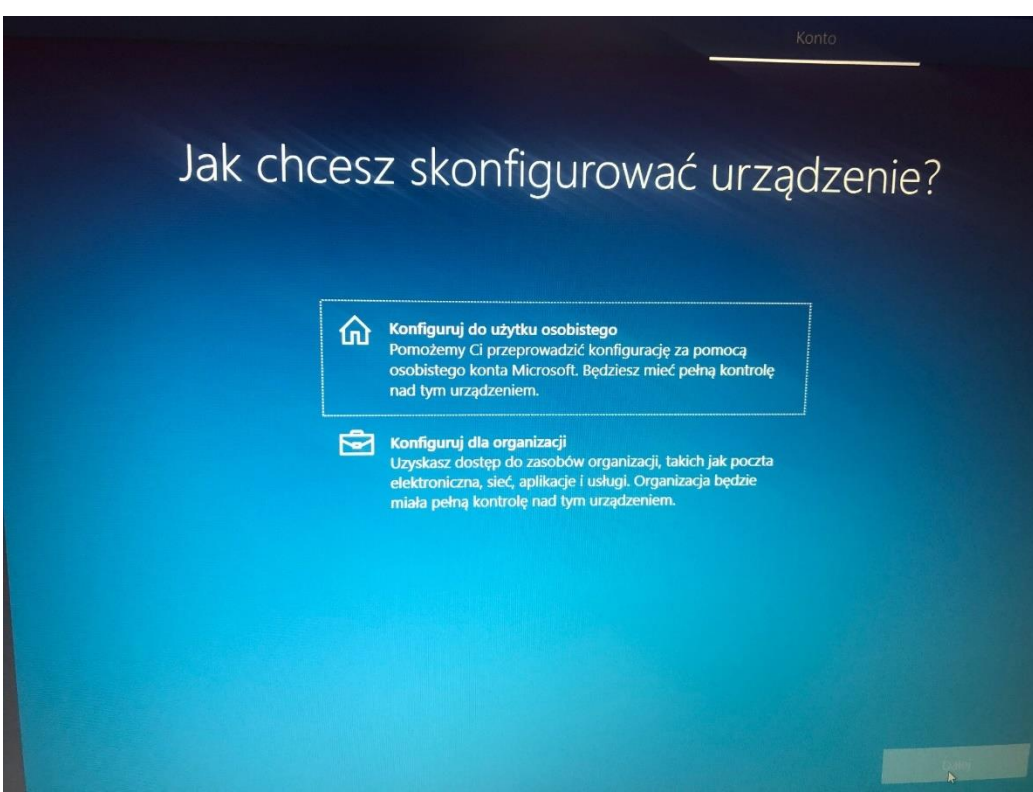

12. Przechodzimy do konfiguracji konta. Jeśli posiadamy konto na stronie Microsoft, można podać dane do tego konta, jeśli takiego konta nie posiadamy, zaznaczamy opcję "Utwórz konto"

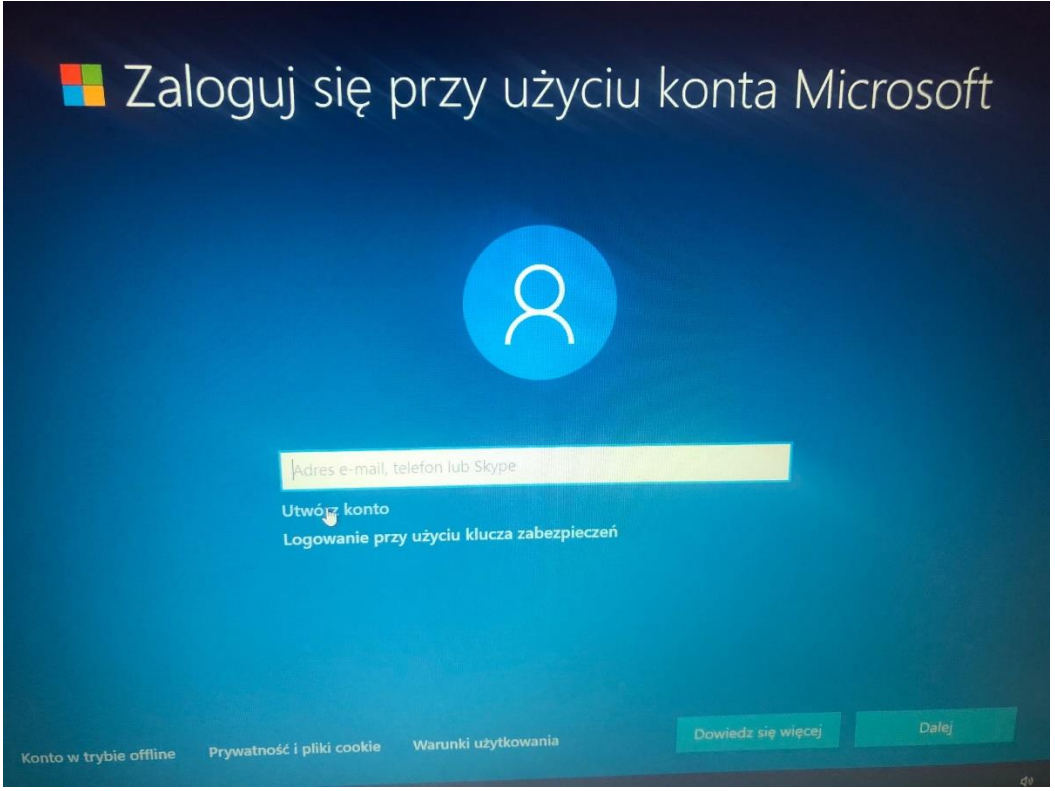

- a) Lub klikamy Konto w trybie offline
- b) Ograniczone doświadczenie
- 13. Wpisujemy dowolną nazwę konta np. admin, komputer-1 itp.

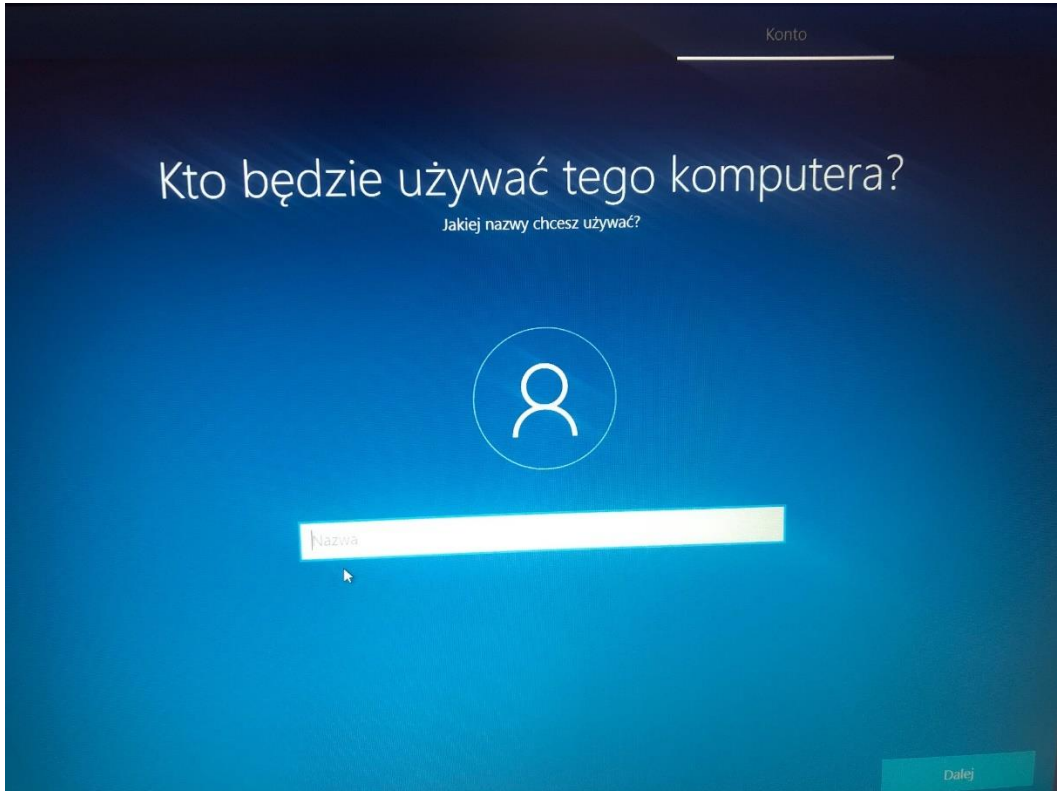

#### 14. Wpisujemy hasło

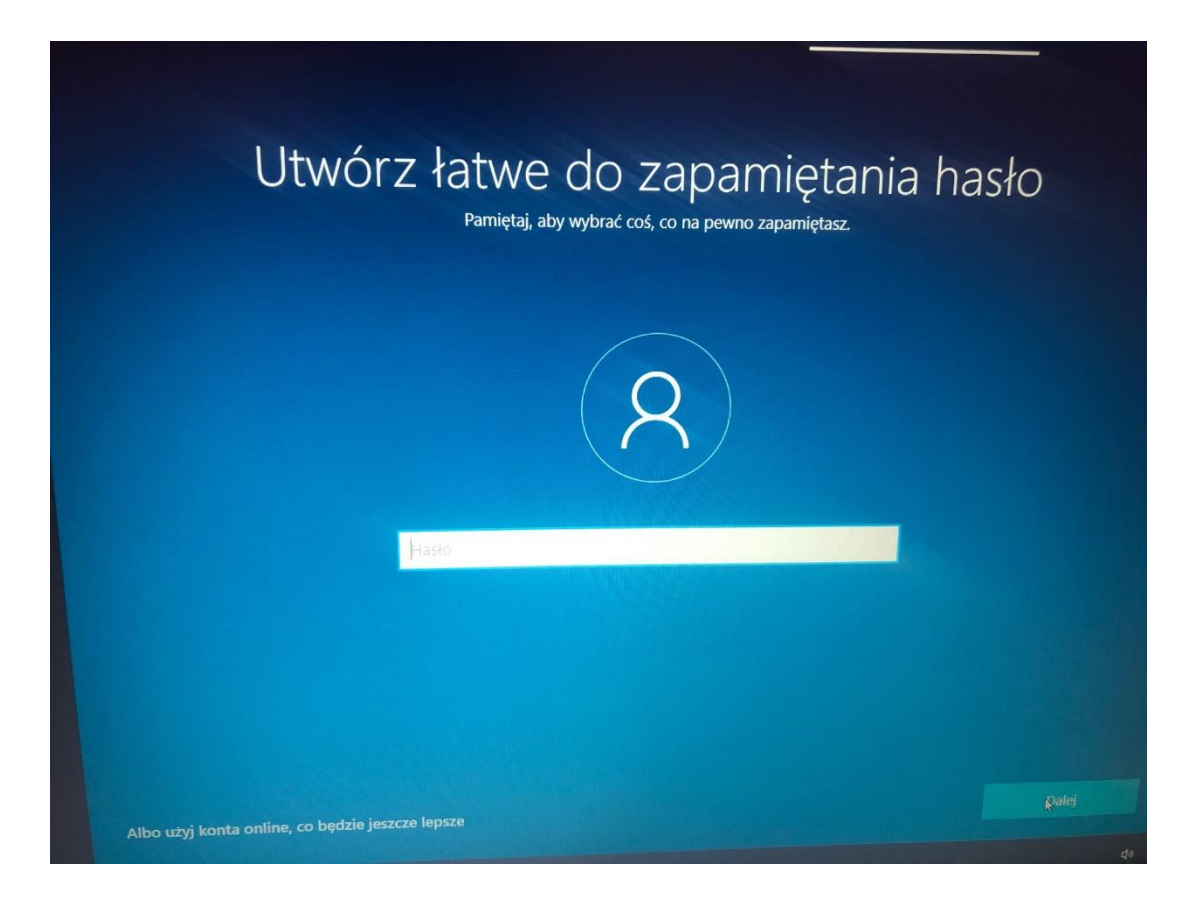

15. Wybieramy trzy pytania do zabezpieczenia naszego konta i udzielamy odpowiedzi.

### twórz pytania zabezpieczeń dla tego konta

wypadek zapomnienia hasła wybierz trzy pytania zabezpieczeń i upewnij się, że na pewno będziesz pamiętać odpowiedzi na nie.

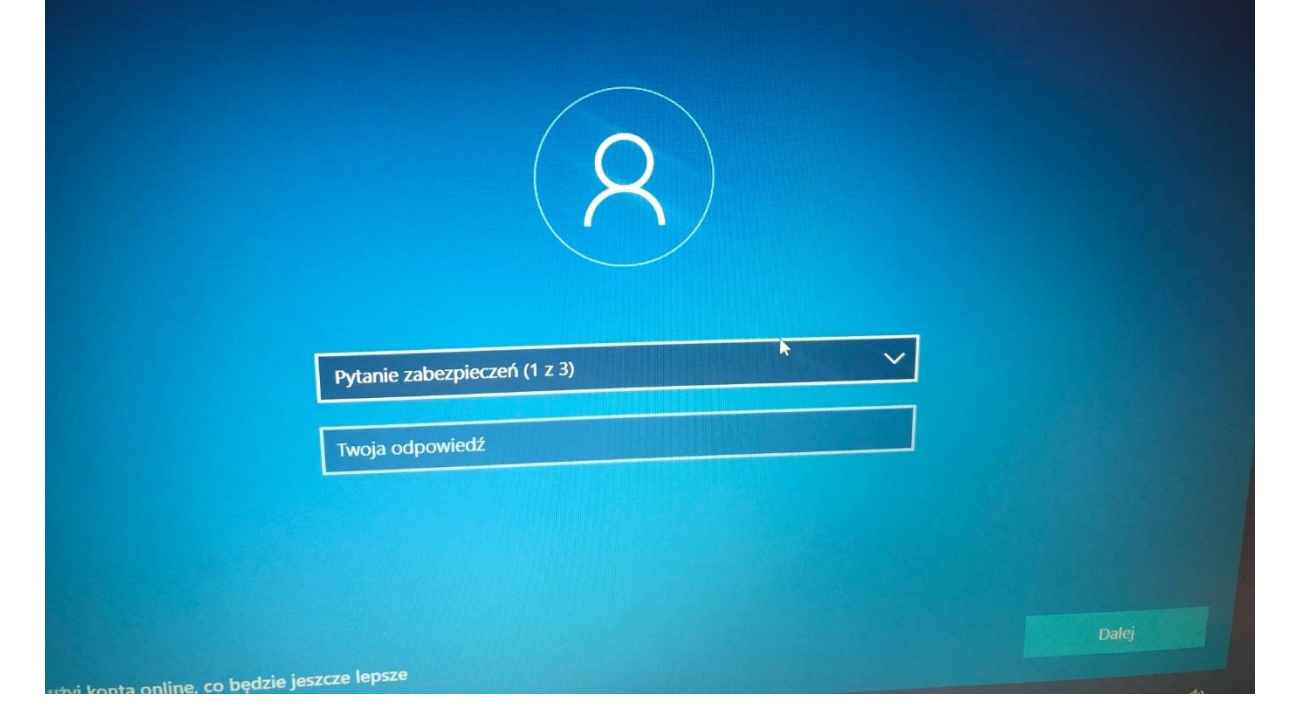

# Utwórz pytania zabezpieczeń dla tego konta

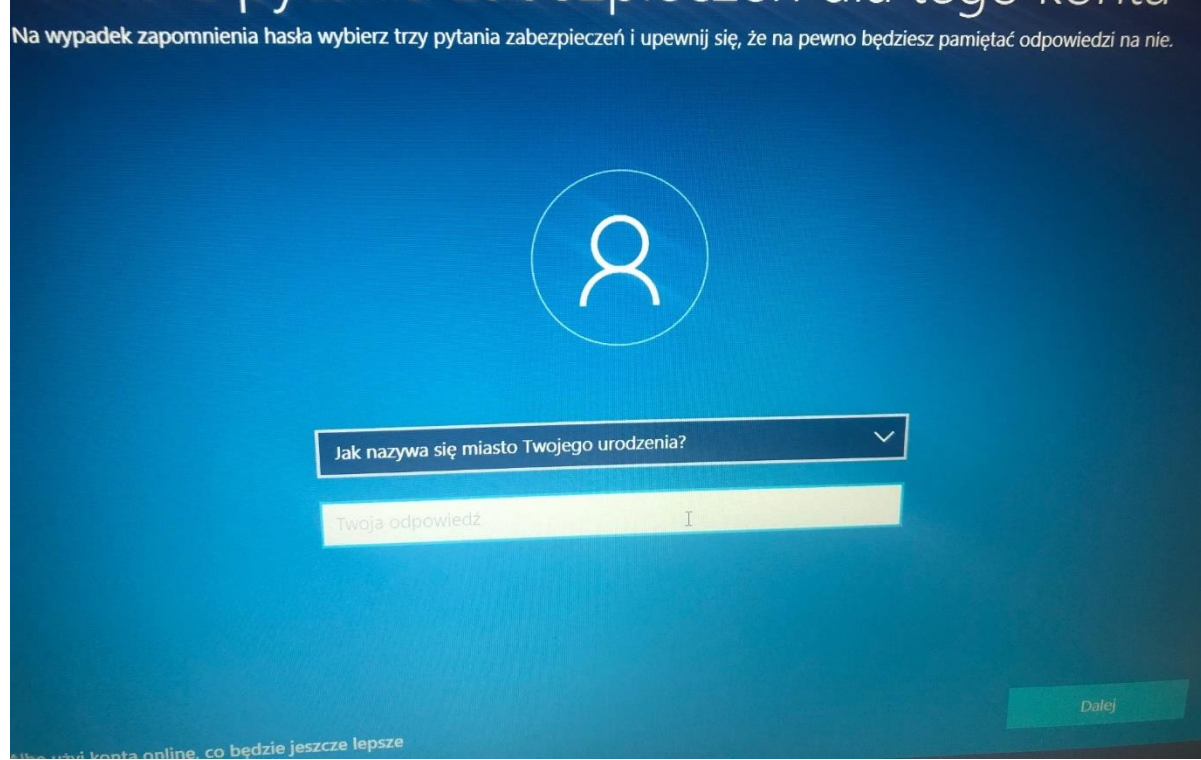

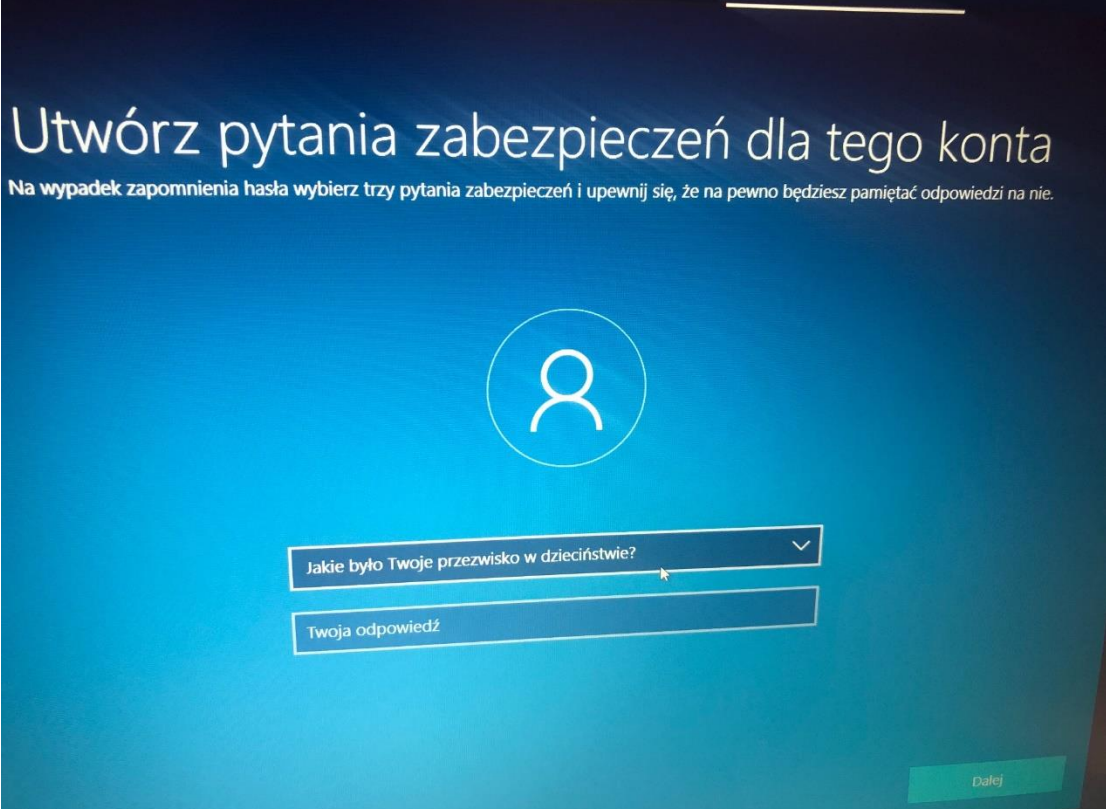

16. Następnie pojawi się okno z możliwością konfiguracji odcisku palca – klikamy "Na razie pomiń" – lewy dół.

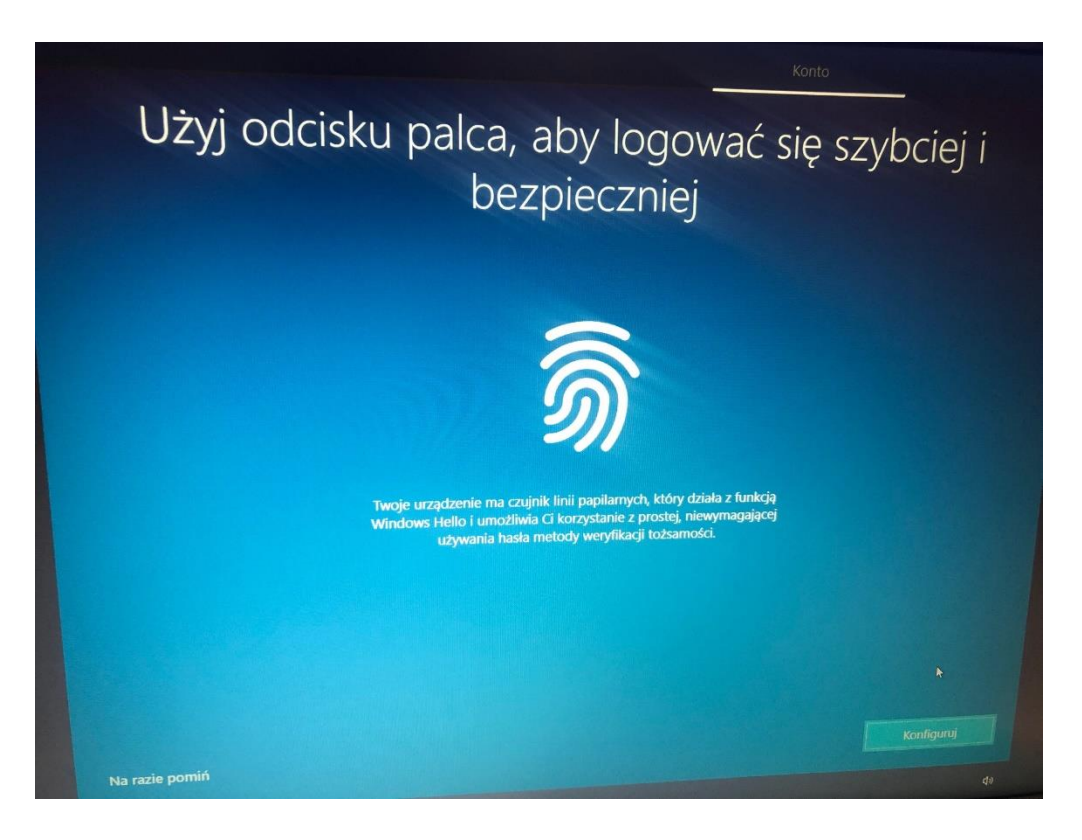

17. Przechodzimy przez ustawienia – wybieramy TAK lub NIE

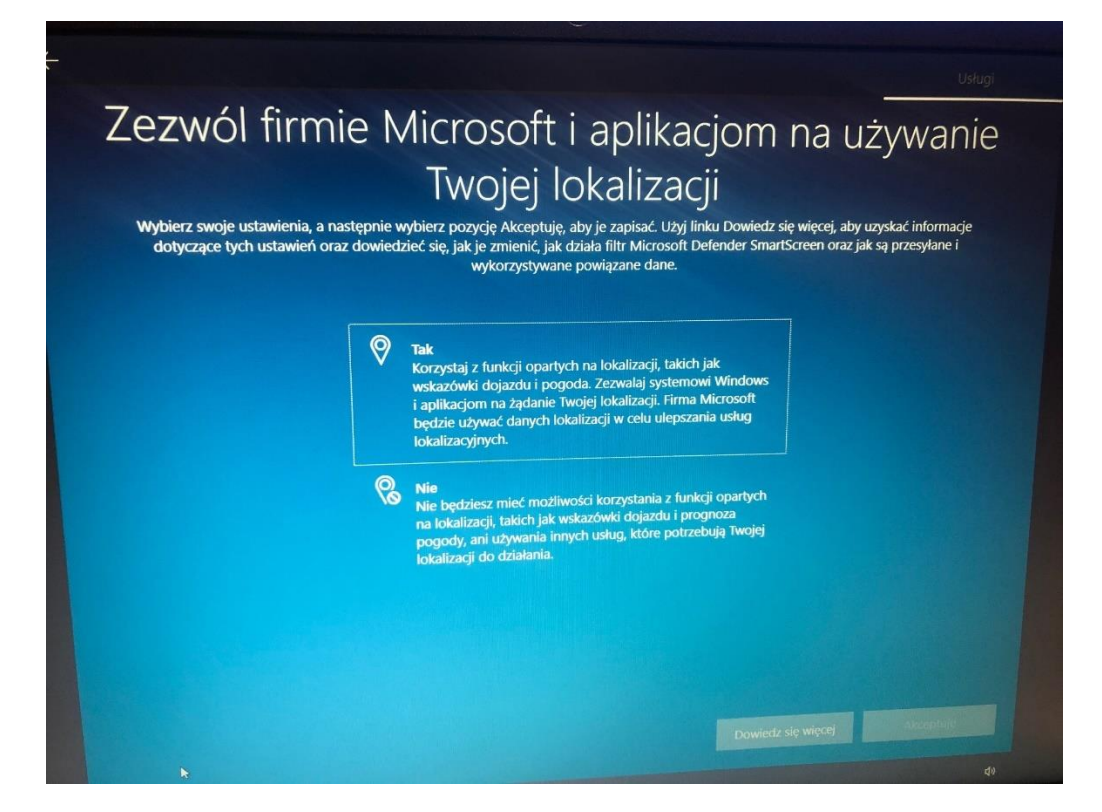

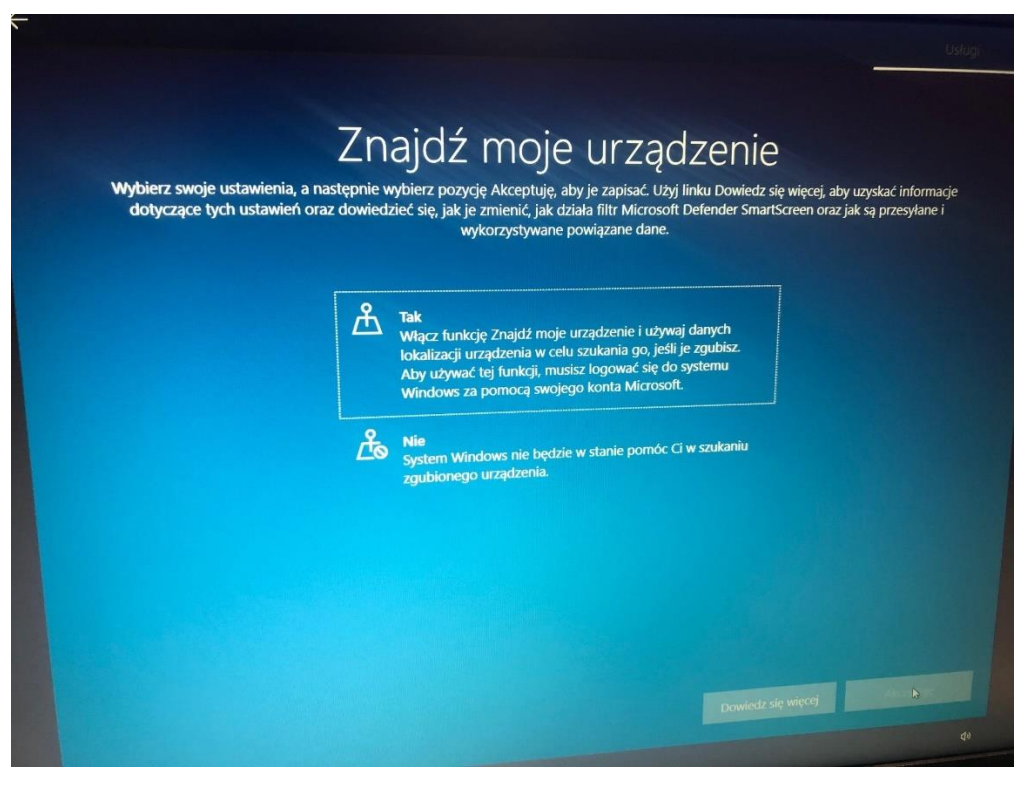

## Wysyłaj dane diagnostyczne do firmy Microsoft

Wybierz swoje ustawienia, a następnie wybierz pozycję Akceptuję, aby je zapisać. Użyj linku Dowiedz się więcej, aby uzyskać informacje dotyczące tych ustawień oraz dowiedzieć się, jak je zmienić, jak działa filtr Microsoft Defender SmartScreen oraz jak są przesyłane i wykorzystywane powiązane dane.

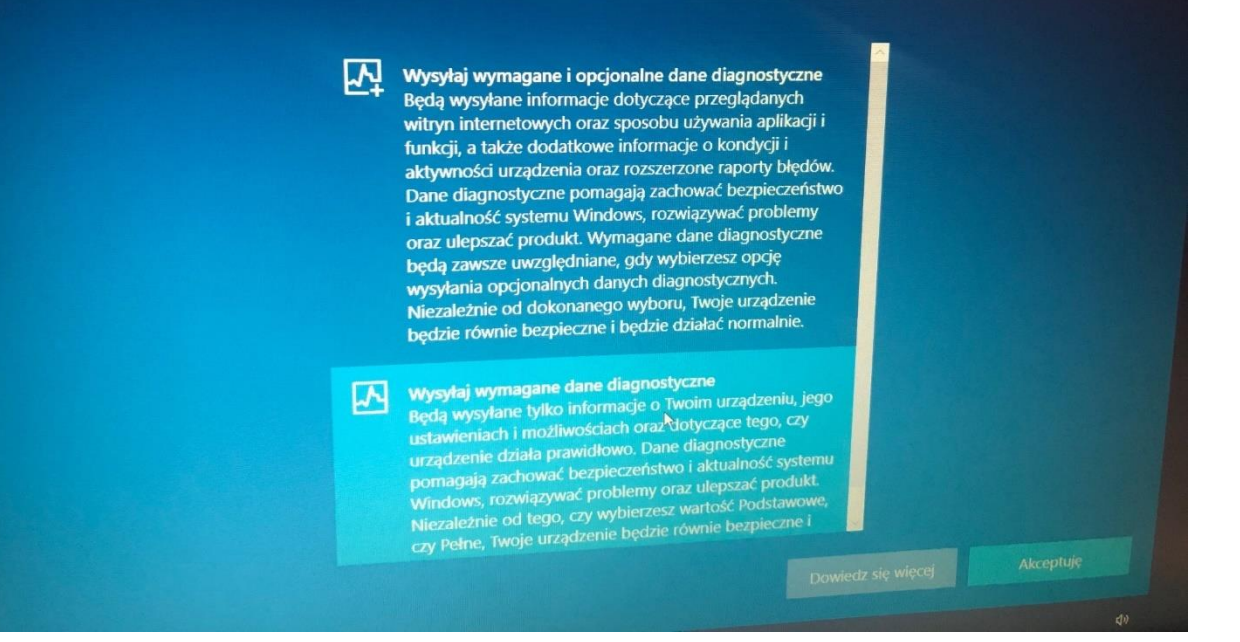

### Korzystaj z dostosowanej zawartości i funkcji dzięki danym diagnostycznym

Wybierz swoje ustawienia, a następnie wybierz pozycję Akceptuję, aby je zapisać. Użyj linku Dowiedz się więcej, aby uzyskać informacje dotyczące tych ustawień oraz dowiedzieć się, jak je zmienić, jak działa filtr Microsoft Defender SmartScreen oraz jak są przesyłane i wykorzystywane powiązane dane.

ବ୍ଲ

 $\rm{Q}$ 

Tak Zezwalaj firmie Microsoft na używanie Twoich danych diagnostycznych, oprócz informacji dotyczących odwiedzanych przez Ciebie witryn internetowych, w celu oferowania Ci spersonalizowanych wskazówek, reklam i rekomendacji, co zwiększy możliwości używanych przez<br>Ciebie środowisk firmy Microsoft.

wskazówki, reklamy i rekomendacje, które będziesz widzieć, V skužoviki, i čisomy i rekomenovcje, ktoré bydatez vidzie<br>będą bardziej ogólne i mojgą być mniej związane z Twoimi zainteresowaniami.

Dowiedz się więcej

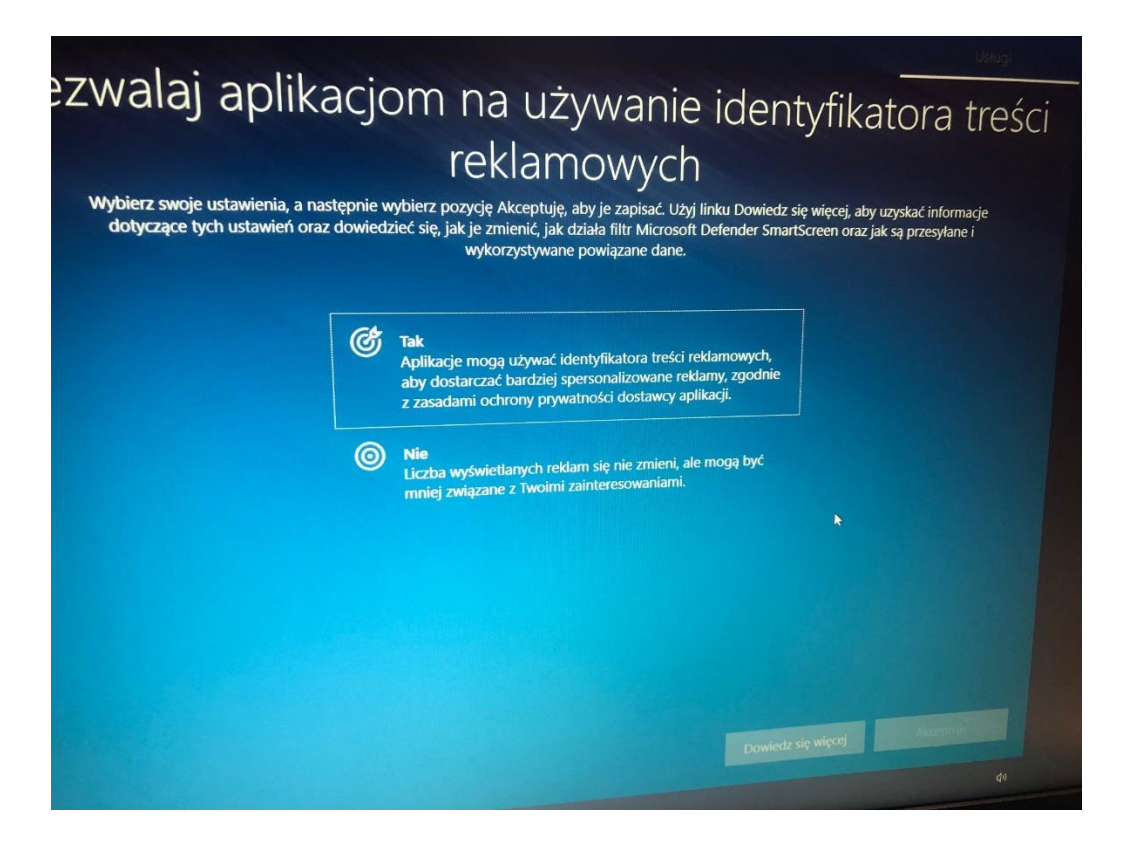

18. Dostosowujemy środowisko do czego potrzebujemy komputera. Opcję można pominąć nie wstawiając nic lub – zaznaczamy min. jedną opcję i klikamy akceptuj.

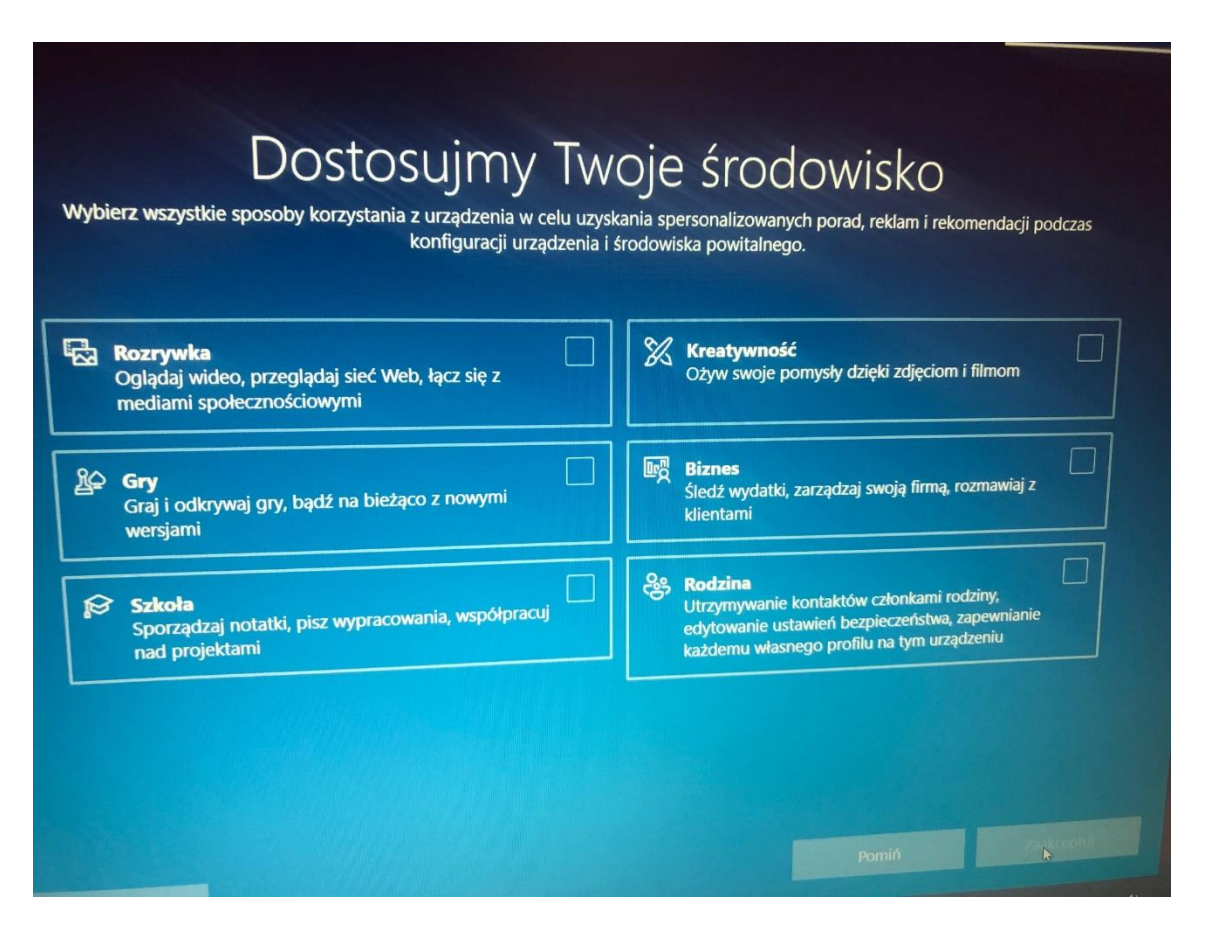

19. Klikamy Dalej

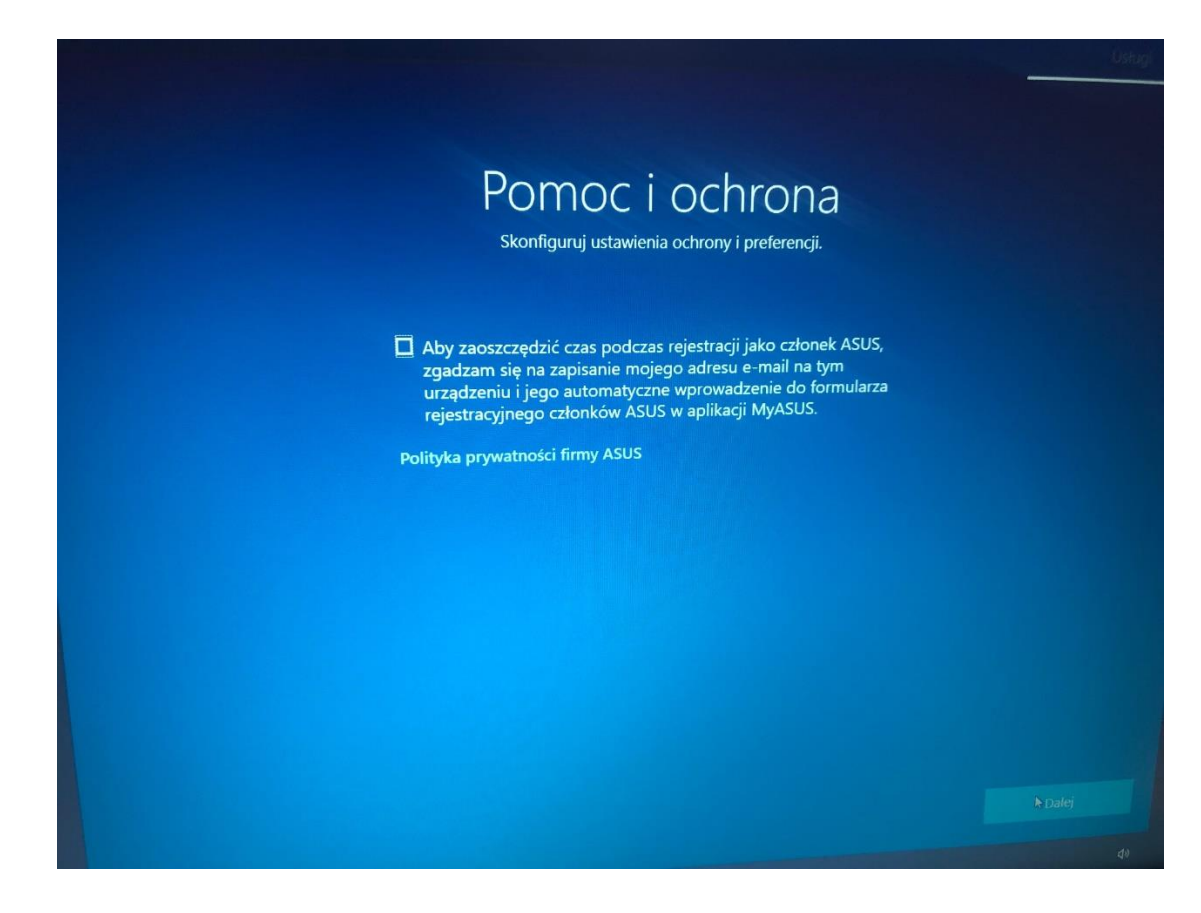

20. Nastąpi uruchomienie systemu

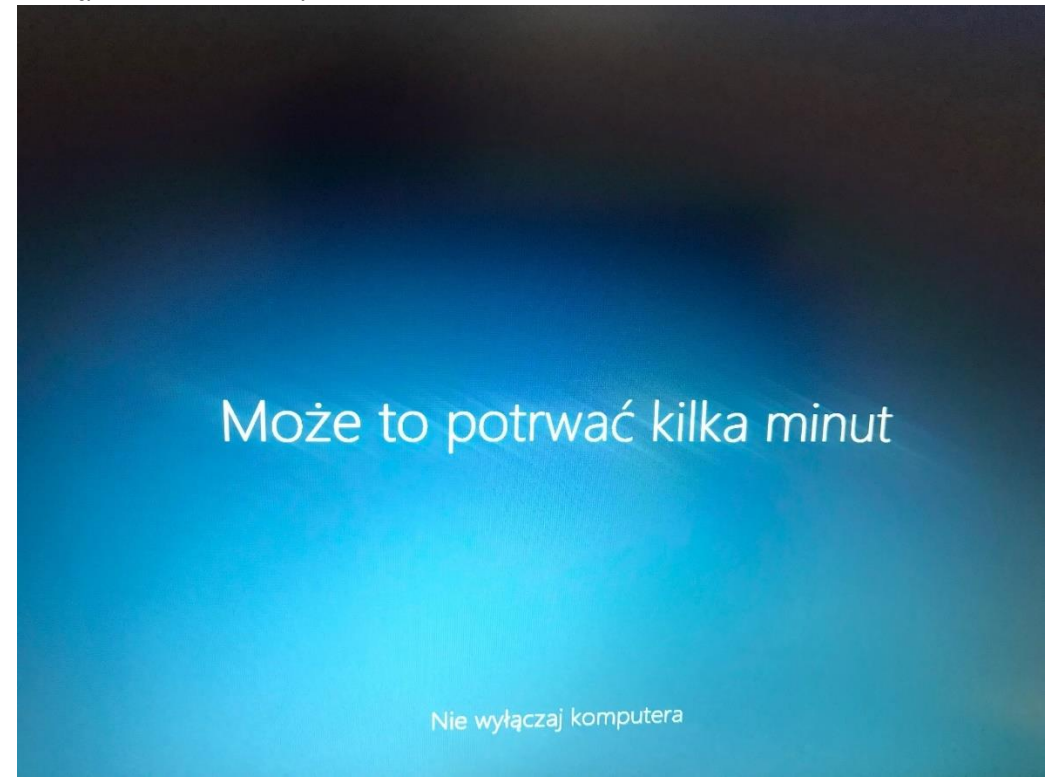

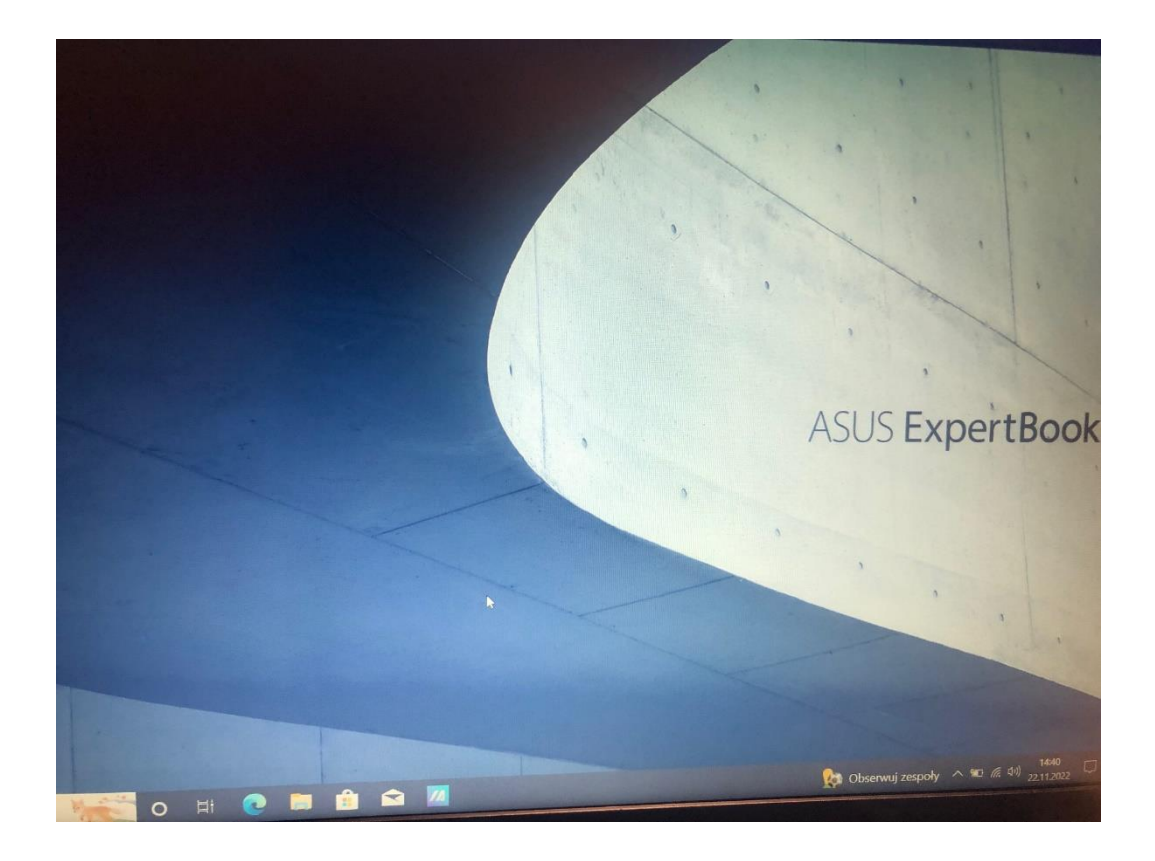

21. Następnie przystępujemy do aktualizacji systemu operacyjnego. Wchodzimy na ikonę START

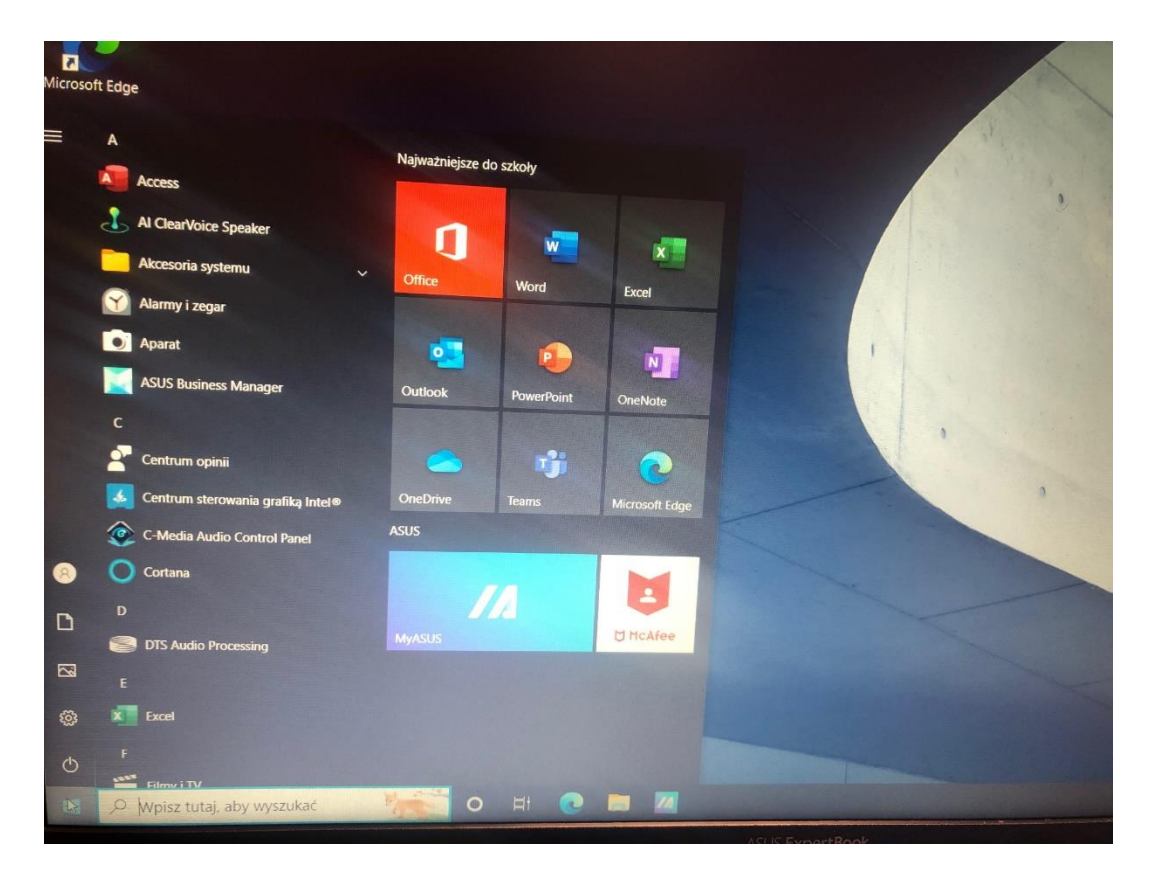

#### 22. Klikamy na ustawienia

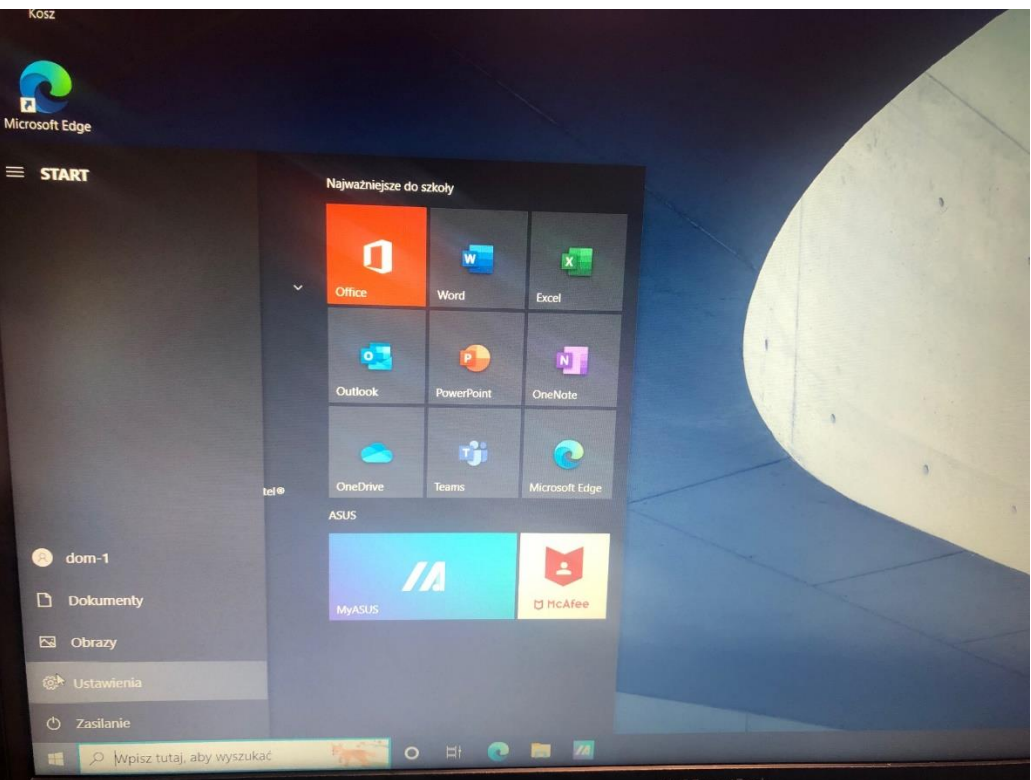

23. Klikamy na Aktualizacja i zabezpieczenia

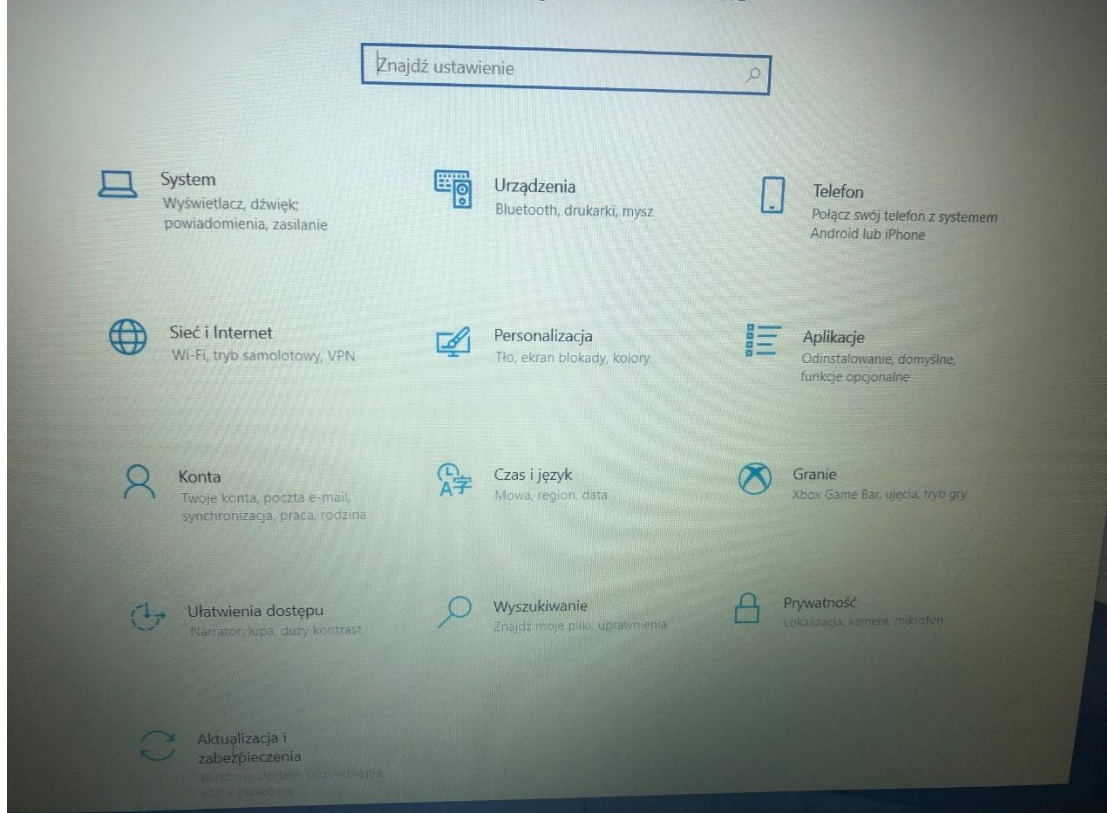

24. Klikamy na Windows update a następnie Sprawdź aktualizacje

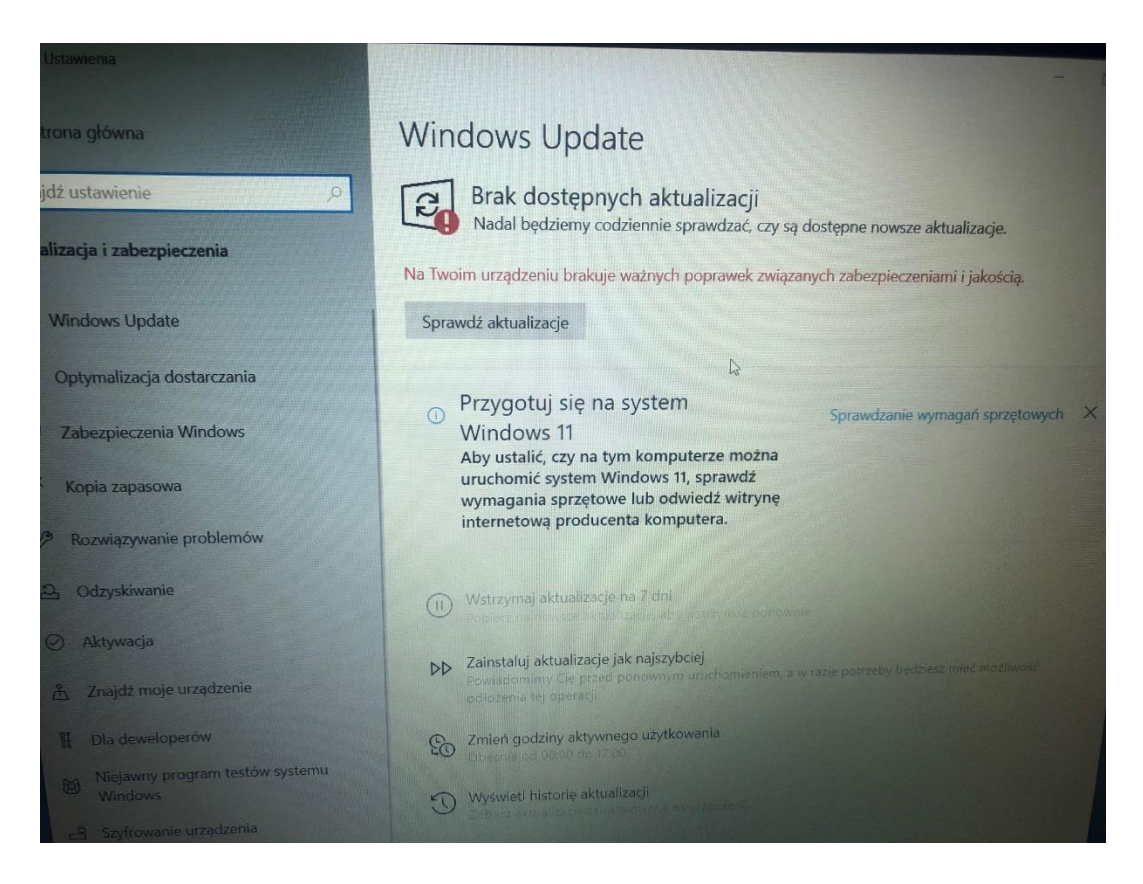

25. System wyszuka aktualizacje, pobierze je i zacznie instalować.

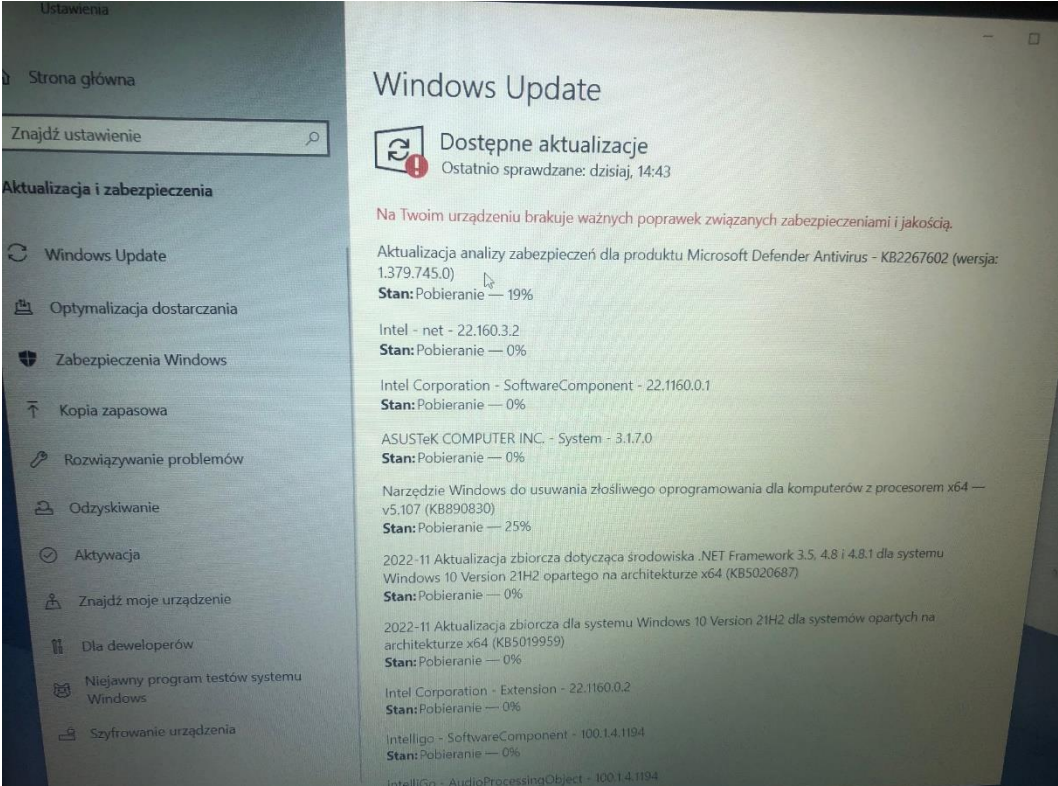

26. Aktualizacje będą wymagały ponownego uruchomienia, co też robimy.

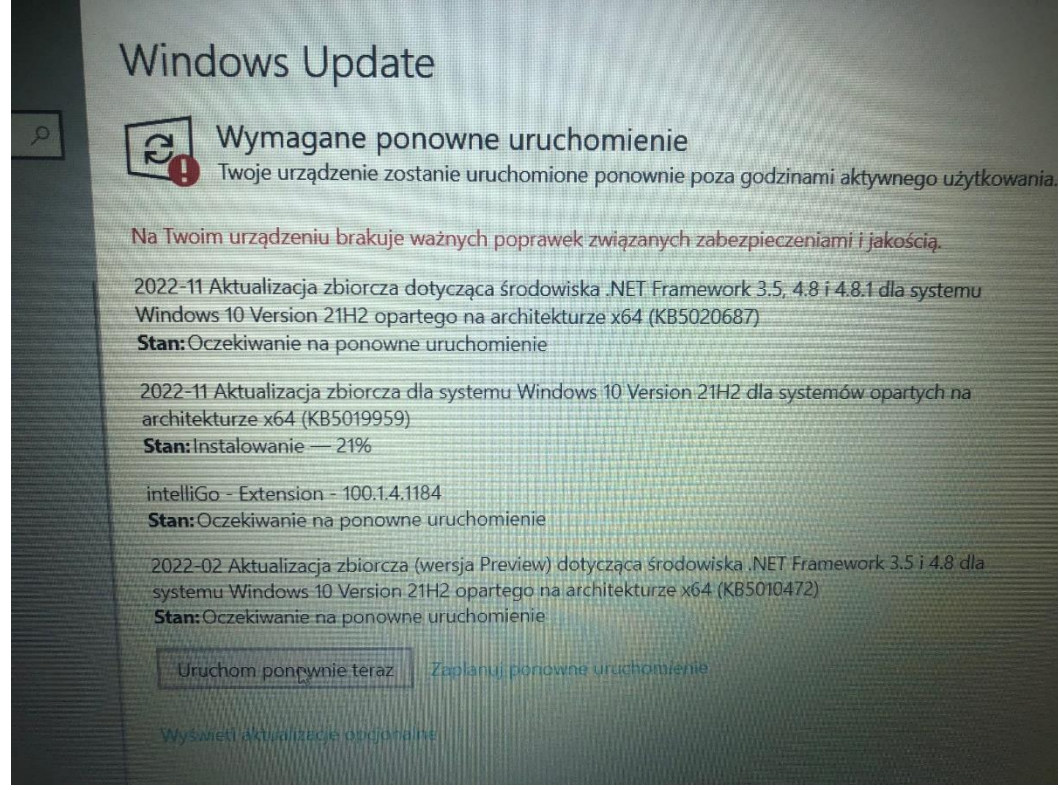

27. Po ponownym uruchomieniu przechodzimy do aktualizacji i powtarzamy punkt 24 instrukcji aż do uzyskania ekranu jak poniżej

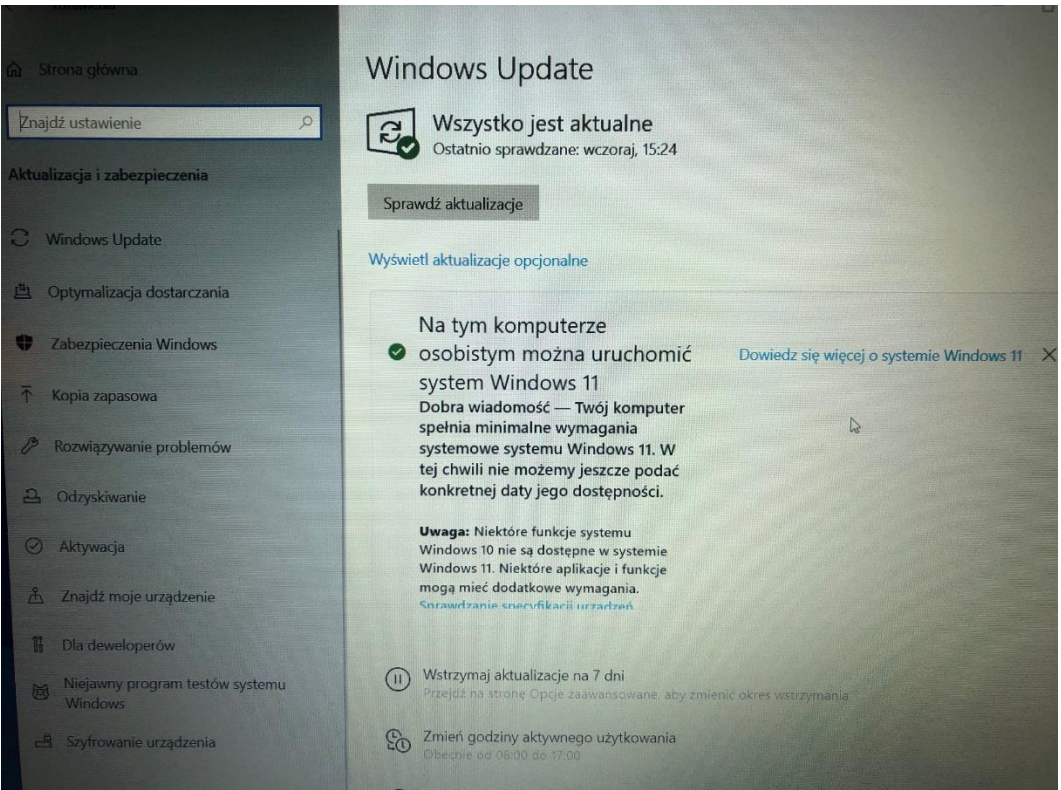